## **Creating a Blackboard Item**

An "Item" is one of the most useful tools for building content in your Blackboard course site. Use it when you want to put text and/or image on the page. You can also attach files and include links. Choose an "Item" with attachments instead of "File" when you want to add a description to a file you are making available to your students.

An Item can have:

- A Name
- A description or other text (can include formatted text, images, links and inline attachments).
- **Attached Files**
- Restrictions or time limits on availability

Items can be place in any Content Area or Folder.

## **From the Build Content Menu choose Item**

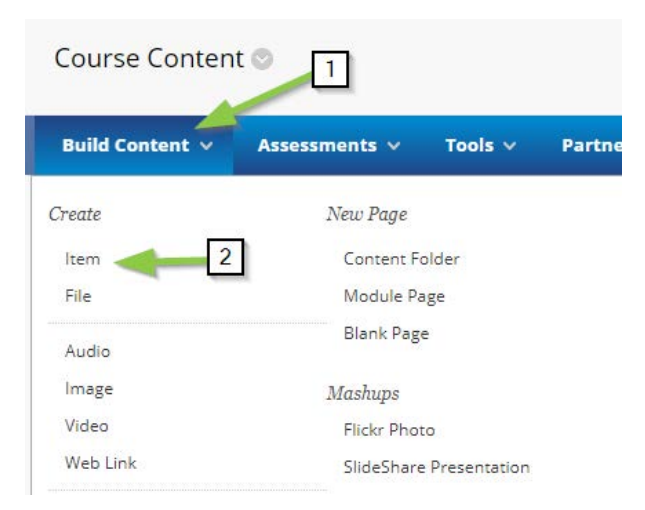

Content Areas and Folders within them all have the buttons "Build Content", "Assessments", "Tools", etc. at the top.

• Move your mouse cursor over **Build Content (1)** and choose **Item (2)**.

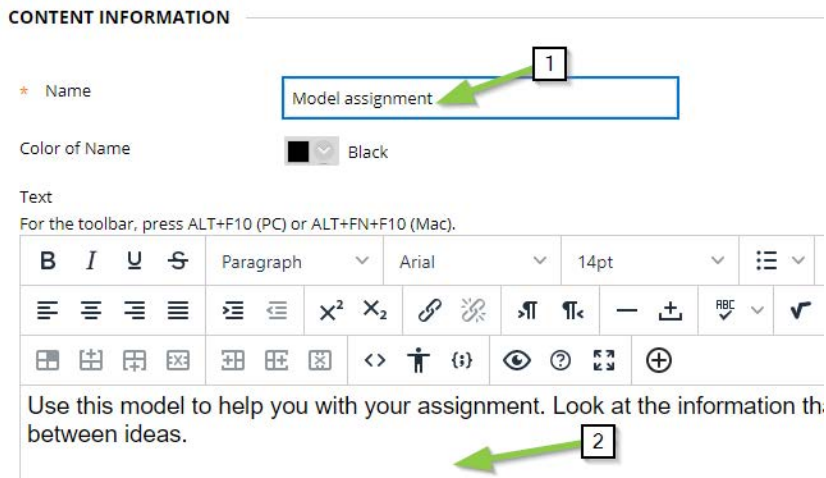

Give your Item a **Name (1)** and enter a description or other text in the **Textbox (2)**. (Note that only the fields with orange asterix are required.)

**You can add images, links and inline attachments**

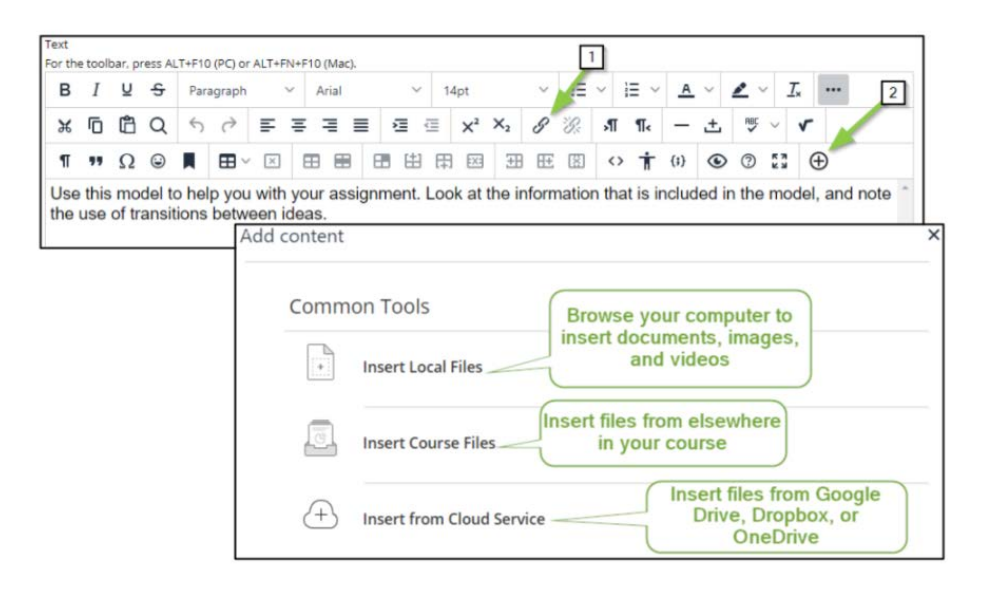

Tools in the Rich Text Editor will let you:

- 1. Insert a hyperlink select the text you want to be a link and then click the chain links. Paste the URL into the URL box.
- 2. Add attached files within your text after clicking the plus (+), you will be given options to "Add Content". You can browse your computer, your course files, or a cloud service to add a link to an attached file that will appear directly in the text of your description. The file can be a document, image, video, VoiceThread, etc.

There are a number of other editing and formatting tools that one would find in any document editor.

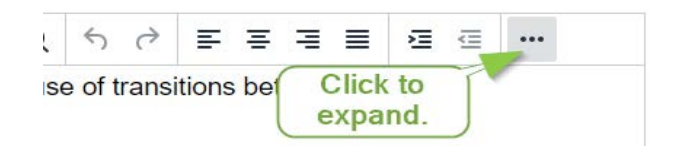

If you don't see all the rows of text editing tools you may need to click the three dots on the upper right of the text editing box.

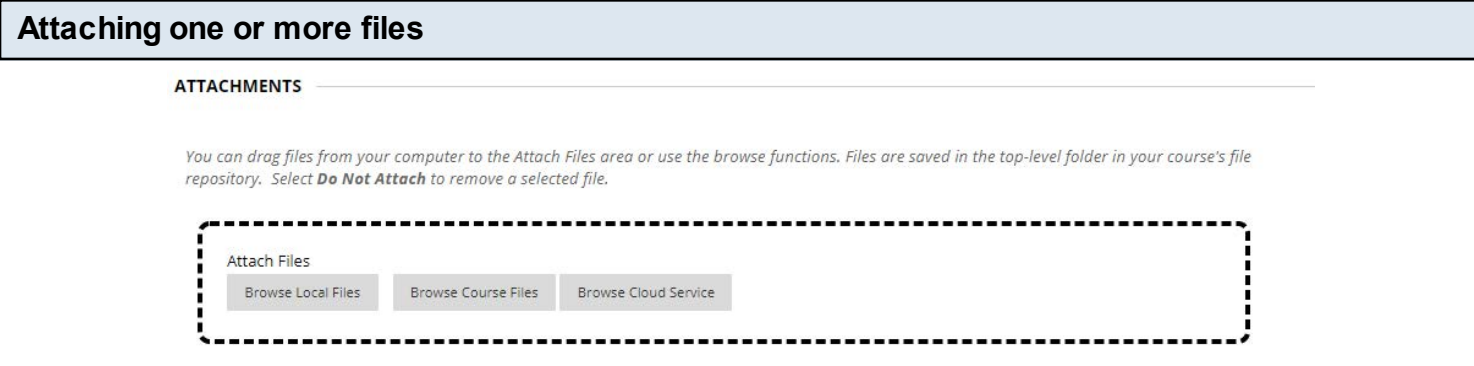

Scroll down and you can also attach one or more files to your Item.

- "Browse Local Files" lets you upload files from your computer
- "Browse Course Files" lets you attach previously uploaded files
- "Browse Cloud Service" lets you attach files from Google Drive, OneDrive, Dropbox, etc.

To attach additional files, simply repeat the process. The links to the attached files will appear beneath the Item name and above the description.

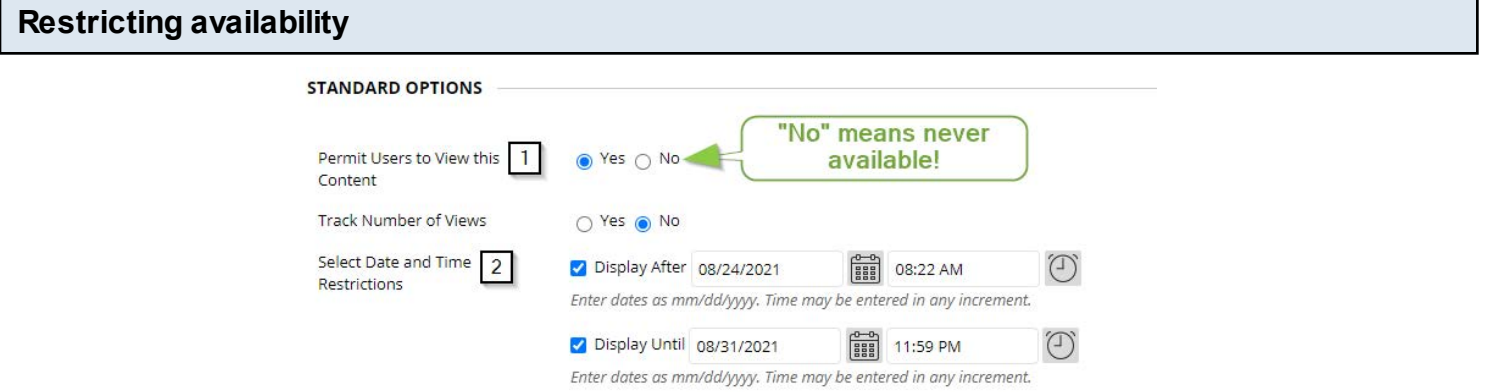

As with almost all Blackboard components you can restrict availability

- 1. **To make the item completely unavailable** change the choice "Permit User to View this Content" to "No". "No" means the Item will NEVER be available to students.
- 2. **To date restrict the Item**, leave the choice as "Yes", but check the boxes and select times and dates you want the Item to be available.

Click **Submit** to finish

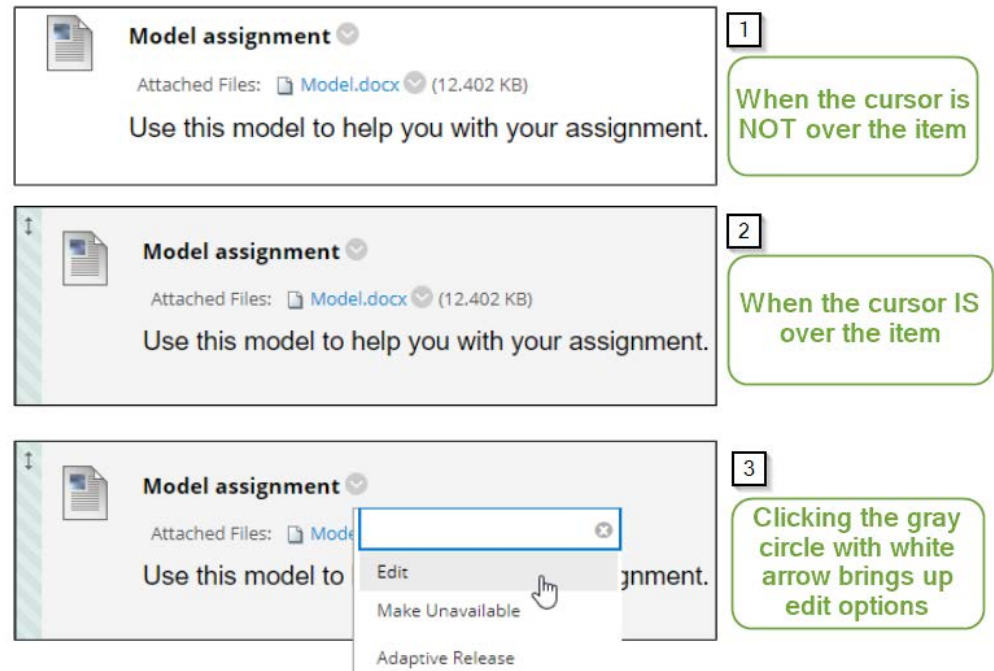

Edit the item to change text, attachments, availability, etc by using the drop-down menu next to the Item name and choosing Edit.

- Make sure "Edit Mode" is ON in the upper right
- No editing tools are visible until you move your mouse/cursor OVER the Item you wish to edit
- When the mouse/cursor is OVER the Item you'll see a circle with arrow indicating a menu
- Click on the circle and choose Edit from the menu.

This same menu allows you to copy, move, or delete the item.

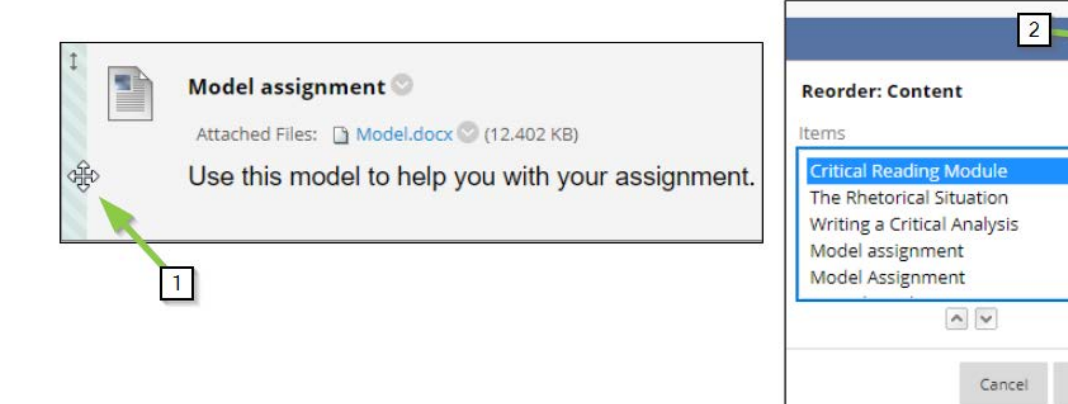

Items (and other things in the content area or folder) can be re-ordered either by

- (1) Moving your mouse over the Item until a cross-hair appears in the lefthand side then drag the Item into place
- (2) Click on the tool in the upper right with up/down arrows you'll see a list of all items click on any to select then use the arrows below the list to move up or down.

Submit